## **Skrypt obsługi Krzyżówki Eclipse Crossword**

Po zainstalowaniu programu i po uruchomieniu pojawia się pierwszy krok. Podejmujemy tu decyzję czy zaczynamy nową krzyżówkę, czy otwieramy zrobioną wcześniej. Wybieramy nową krzyżówkę i naciskamy Next.

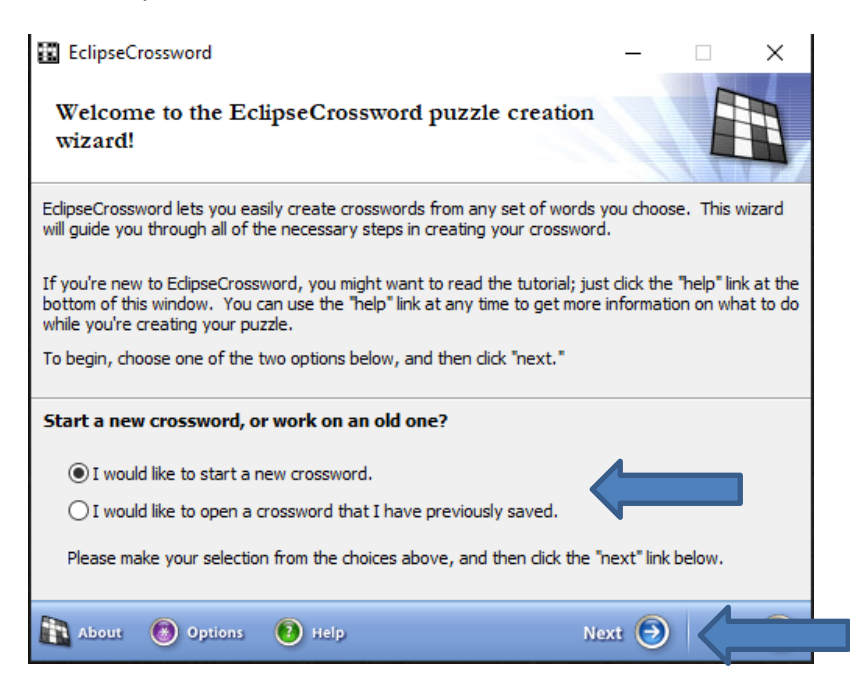

Następny krok to stworzenie nowej listy słów lub otwarcie istniejącej. Wybieramy nową listę słów i naciskamy Next.

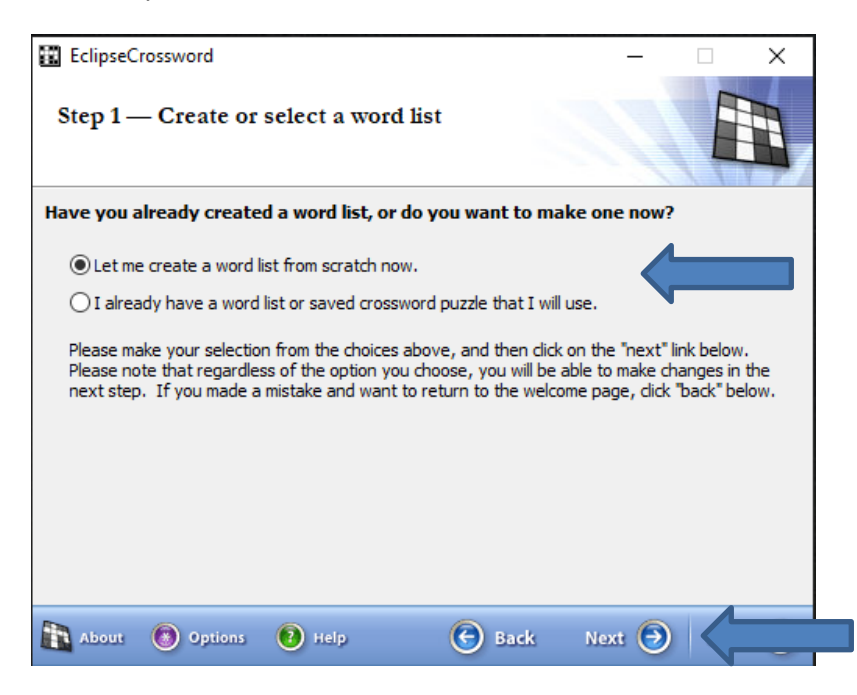

Następny krok to wpisywanie słów i definicji i tworzenie listy. Słowo wpisujemy w linii **Word**, a definicję poniżej. Po wpisaniu naciskamy **add word to list** aby słowo pojawiło się po lewej stronie w

oknie **Word list**. Pod przyciskiem **Tools** można zapisać listę słów lub wczytać aby kontynuować. Naciskamy Next.

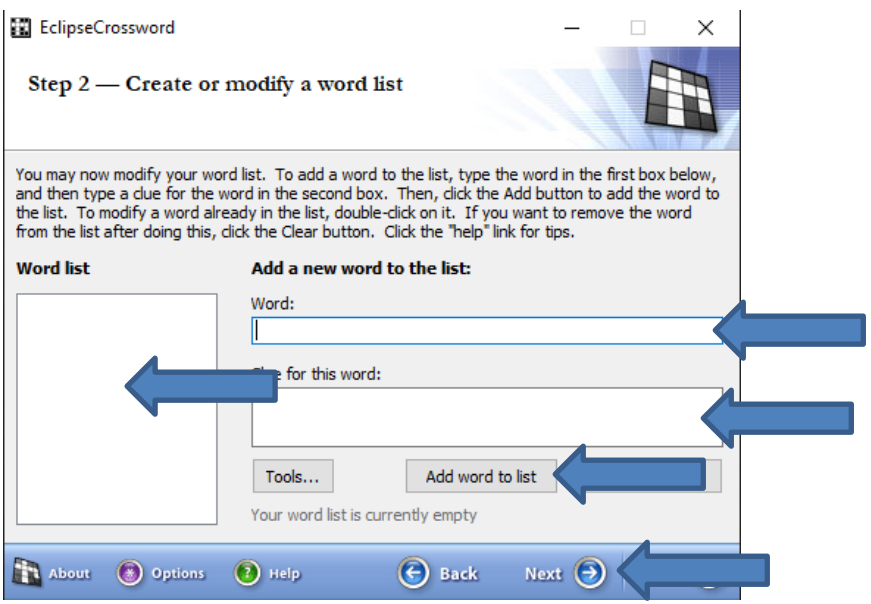

Jeżeli nie zapisaliśmy listy słów to teraz program prosi o zapisanie lub przejście dalej bez zapisu.

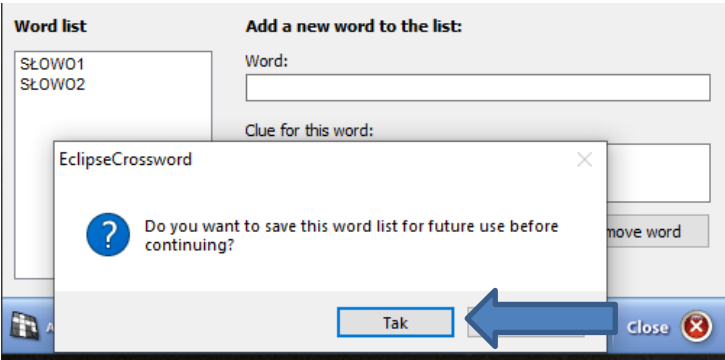

Klikając tak program prosi o wskazanie miejsca i nazwy pliku. Wpisujemy nazwę i wskazujemy miejsce zapisu i klikamy Zapisz

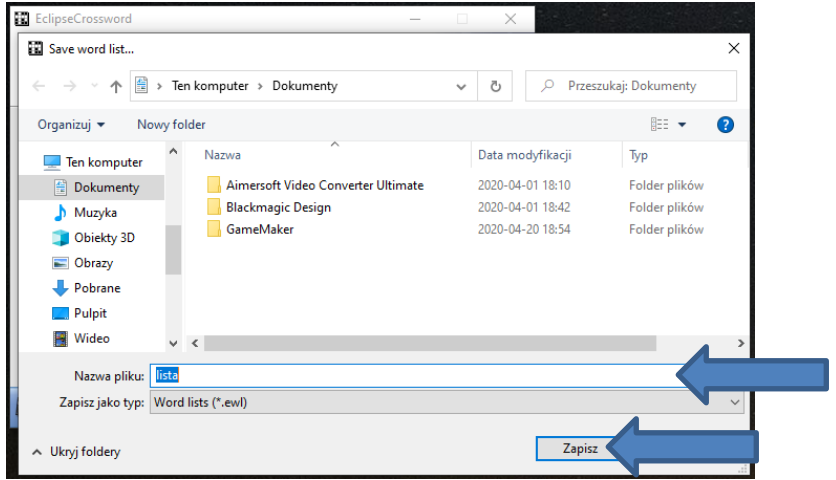

Krok następny to nadanie nazwy krzyżówce i podpisanie się. Wpisujemy i naciskamy Next.

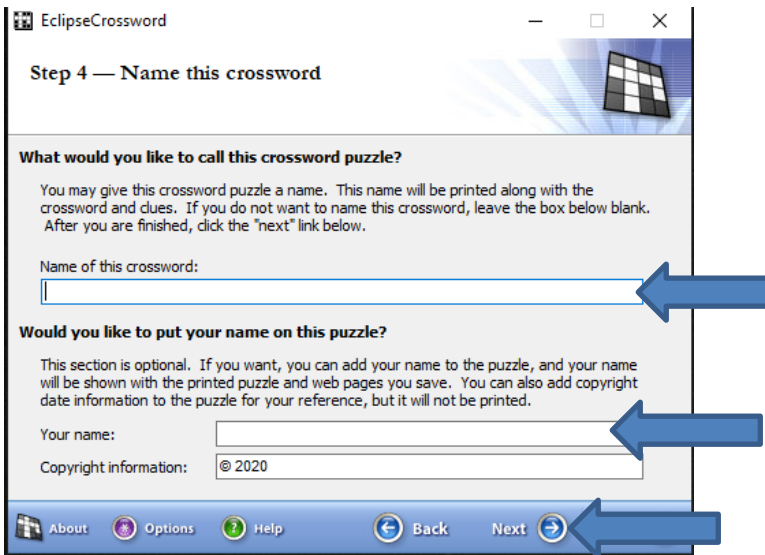

Kolejny krok to określenie wielkości samej krzyżówki. Podajemy szerokość i wysokość, ale możemy pozostawić wartości sugerowane przez program. Naciskamy Next.

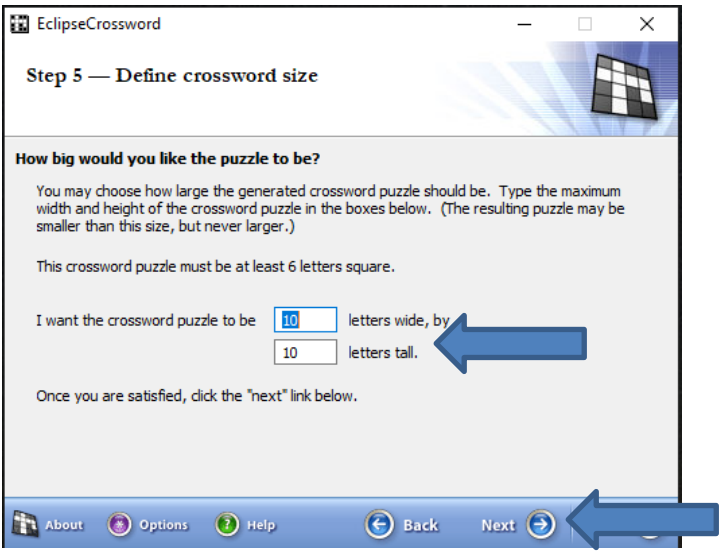

Następny krok to generowanie krzyżówki. Klikamy link Make another puzzle. Wybieramy najlepszy układ i Naciskamy Next

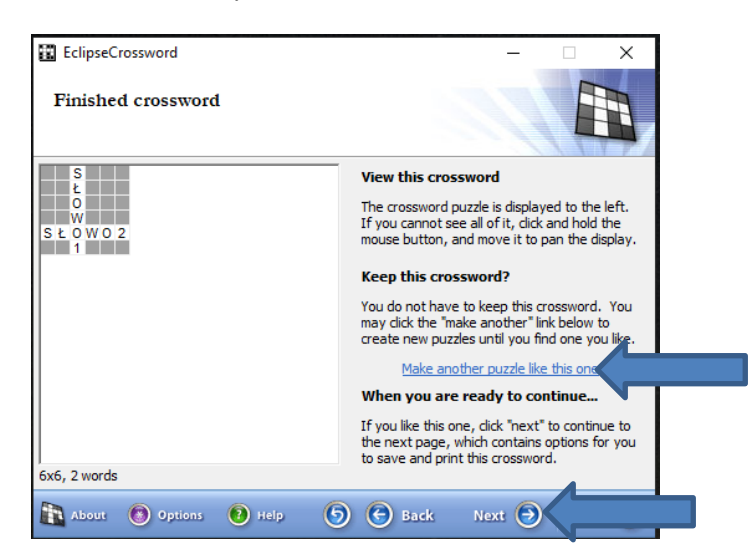

Następny krok to zapisanie krzyżówki i jeżeli nie zapisaliśmy listy słów to teraz można. Klikamy Save crossword nadajemy nazwę plikowi, miejsce zapisu i zapisujemy.

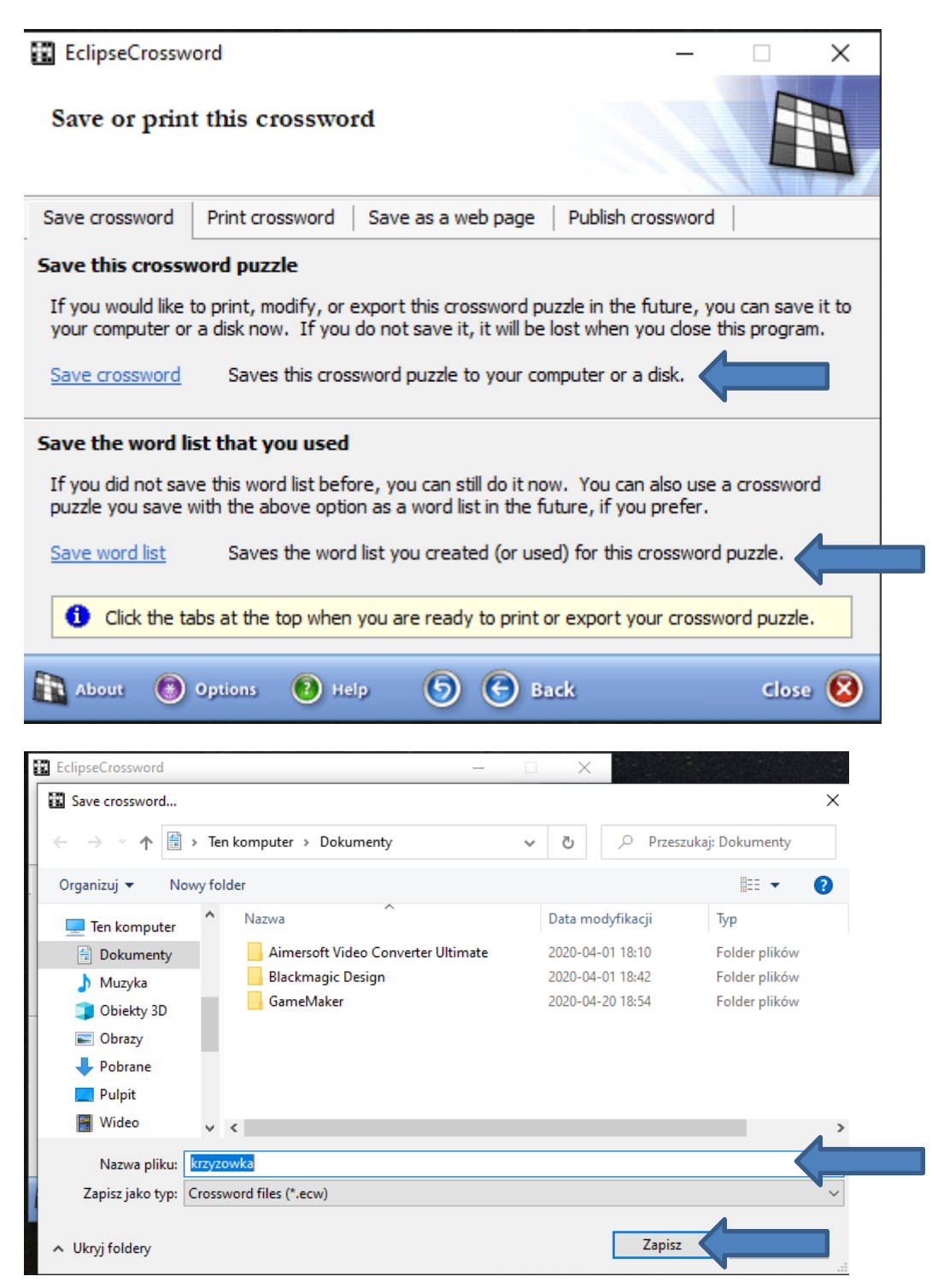